## **МОДЕЛИРОВАНИЕ ЭЛЕКТРОННЫХ УСТРОЙСТВ С ПОМОЩЬЮ ПРОГРАММЫ NI MULTISIM, часть 9**

B*статье рассмотрены неко торые приемы использова*

*ния подсхем и примеры созда ния таких бло ков.*

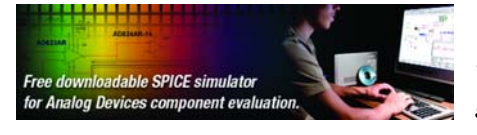

### **MODELLING OF ELECTRONIC DEVICES BY MEANS OF PROGRAM NI MULTISIM, part 9**

I *n article are considered some receptions of subsercuit and creation examples subsercuit blocks. Аbstract –*

*В. Макаренко*

#### *V. Makarenko*

ӬҜѧҪ

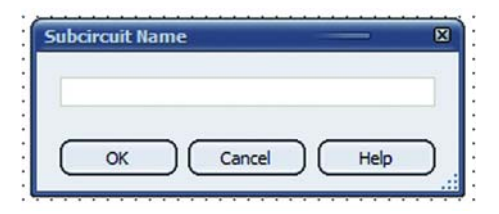

*Рис. 1. Окно ввода имени подсхемы*

|  |  |  |  |  |  |  |  |  | <b>Генератор</b> |  |  |  |  |  |  |
|--|--|--|--|--|--|--|--|--|------------------|--|--|--|--|--|--|
|  |  |  |  |  |  |  |  |  |                  |  |  |  |  |  |  |
|  |  |  |  |  |  |  |  |  |                  |  |  |  |  |  |  |
|  |  |  |  |  |  |  |  |  |                  |  |  |  |  |  |  |
|  |  |  |  |  |  |  |  |  |                  |  |  |  |  |  |  |
|  |  |  |  |  |  |  |  |  |                  |  |  |  |  |  |  |
|  |  |  |  |  |  |  |  |  |                  |  |  |  |  |  |  |
|  |  |  |  |  |  |  |  |  |                  |  |  |  |  |  |  |
|  |  |  |  |  |  |  |  |  |                  |  |  |  |  |  |  |

*Рис. 2. Изображение подсхемы на рабочем листе*

рабочего листа появляется закладка "Генератор(Х1)" (рис. 2), нажав на которую попадаем на чистый лист, предназначенный для создания принципиальной схемы подсхемы.

Рассмотрим построение подсхемы на примере ГУН – генератора, управляемого напряжением (рис. 3). Частота генератора зависит от сопротивления сток-исток полевого транзистора Q1. Для изменения частоты на затвор транзистора необходимо подать положительное напряжение (постоянное или переменное с постоянной составляющей). Для соединения с остальной частью схемы в подсхему добавлены выводы вход/выход IO1 и IO2. Для размещения выводов необходимо в меню Place выбрать пункт Connectors и в нем HB/SC Connector или нажать комбинацию клавиш Ctrl+I.

В [1] рассмотрены возможности программы NI Multisim по представлению схемы в виде иерархических блоков, что позволяет использовать стандартные модули в различных устройствах, сократить время на подготовку принципиальной схемы. Кроме иерархических блоков отдельные законченные узлы устройств можно оформлять в виде подсхем (subcircuit).

Для создания новой подсхемы на рабочем листе необходимо в меню Place выбрать пункт New subcircuit или нажать комбинацию клавиш Ctrl+B. На экран будет выведено окно (рис. 1), в которое нужно ввести имя подсхемы (например, ге\* нератор) и нажать кнопку ОК. В результате к курсору "мыши" окажется привязанным прямоугольник, обозначенный пунктирными линиями. Его следует перенести в нужное место рабочего листа и щелкнуть левой кнопкой "мыши". Прямоугольник зафиксируется на рабочем листе и пунктирные линии преобразуются в сплошные. Над прямоугольником по-

является номер подсхемы Х1, а под ним – имя подсхемы (рис. 2). В нижней части

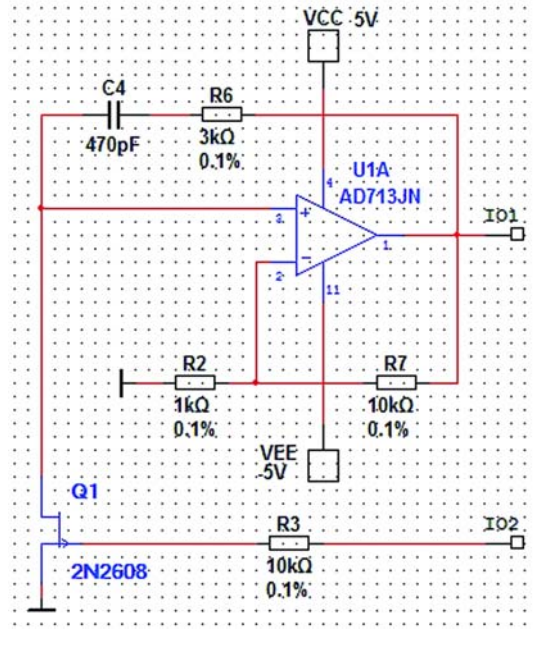

*Рис. 3. Принципиальная схема ГУН*

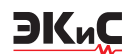

|  |  |  |  | ?енератор |  |  |  |
|--|--|--|--|-----------|--|--|--|
|  |  |  |  |           |  |  |  |

Рис. 4. Изображение подсхемы на рабочем листе после подключения выводов

Выход генератора подключим к выводу Ю1, а вход управления - к Ю2. На изображении подсхемы основного листа схемы появятся выводы Ю1 и Ю2 (рис. 4).

Теперь можно проверить функционирование

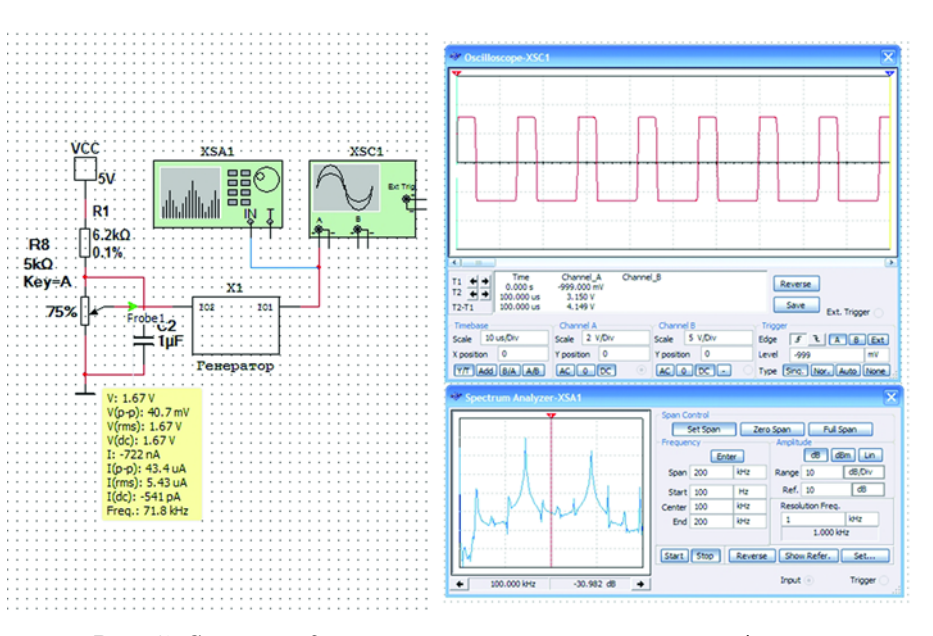

Рис. 5. Схема подключения измерительных приборов и результаты испытаний ГУН при  $U_{_{\mathit{unv}}}$ =1.67 В

схемы. Подключим к выходу ГУН осциллограф и анализатор спектра, а ко входу управления - регулируемый делитель напряжения (рис. 5). Для контроля напряжения управления используем пробник, окно которого на схеме выделено желтым цветом, а точка подключения обозначена зеленой стрелкой. При изменении напряжения управления в диапазоне от 2.2 до 0 В частота генератора меняется в пределах 10...169.8 кГц.

Для проверки линейности ГУН соберем частотный детектор, построенный по схеме преобразователя ЧМ в ЧИМ с удвоением частоты несущего колебания, функциональная схема которого приведена на рис. 6, а принципиальная – на рис. 7.

Улвоитель частоты представляет собой формирователь импульсов по фронту и спаду входного сигнала. На выходе формирователя импульсов формируются импульсы постоянной длительности, в результате чего при изменении частоты будет меняться постоянная составляющая этого сигнала, которая выделяется с помошью фильтра нижних частот (ФНЧ).

На принципиальной схеме (рис. 7) удвоитель частоты реализован на логическом элементе "исключающее ИЛИ" U2A и интегрирующей цепочке R1C1. Формирователь импульсов реализован по схеме одновибратора, построенного на базе ИМС SN74123 (отечественный аналог КР1533АГЗ - сдвоенный одновибратор с повторным запуском). Длительность

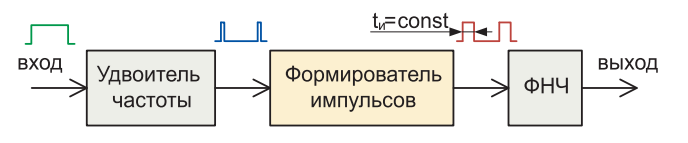

Рис. 6. Функциональная схема частотного детектора

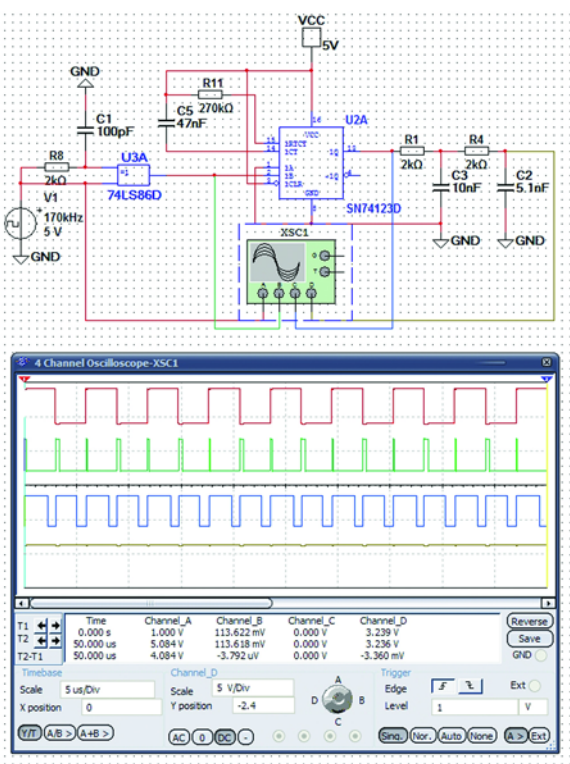

Рис. 7. Принципиальная схема частотного детектора и осциллограммы сигналов в различных точках схемы

**МОДЕЛИРОВАНИЕ ЭЛЕКТРОННЫХ УСТРОЙСТВ** 

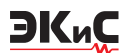

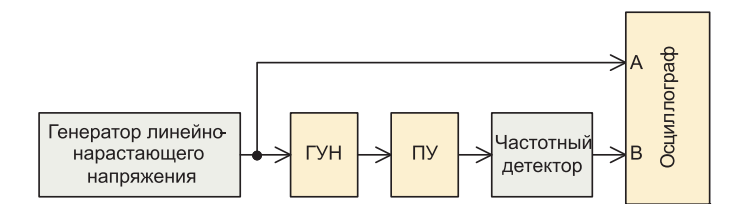

Рис. 8. Функциональная схема измерения линейности характеристики управления ГУН

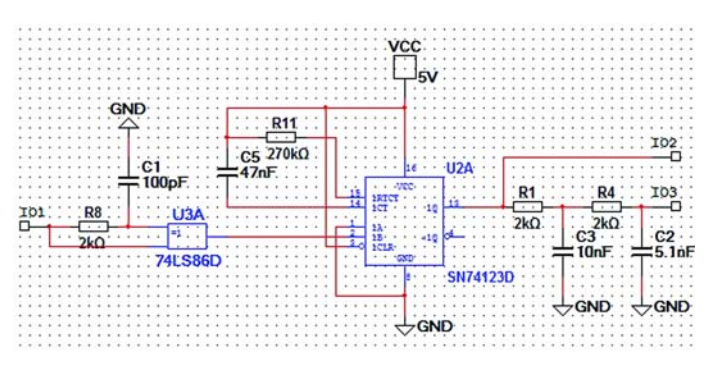

Рис. 9. Подсхема частотного детектора

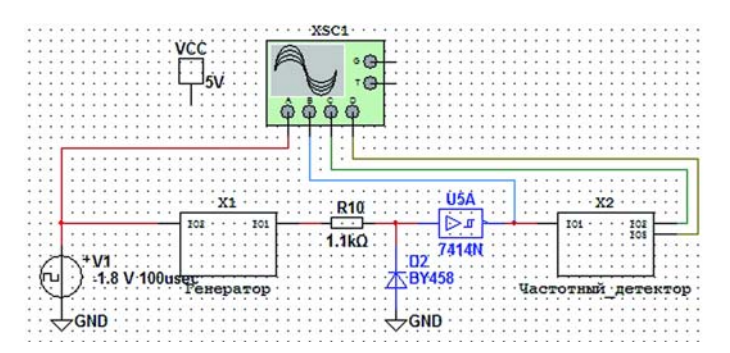

Рис. 10. Принципиальная схема измерения линейности ГУН

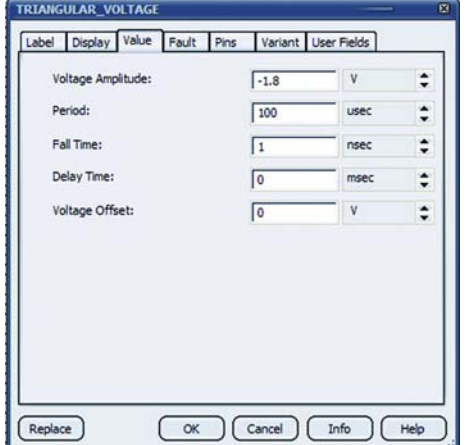

Рис. 11. Окно задания параметров генератора линейно-нарастающего напряжения

импульса определяется постоянной времени цепи R11C5. С учетом того, что максимальная частота ГУН, линейность которого мы хотим исследовать, равна приблизительно 170 кГц, что соответствует периоду 5.88 мкс, следует задать длительность импульса одновибратора меньше половины периода (с учетом удвоения частоты). Зададимся значением  $t_u = 2$  мкс. Осциллограммы сигналов в различных точках схемы частотного детектора приведены на рис. 7.

Для проверки линейности характеристики управления ГУН (зависимости частоты выходного сигнала от напряжения управления) соберем функциональную схему, показанную на рис. 8.

Для удобства оформим частотный детектор в виде подсхемы (рис. 9), а в качестве генератора линейно-нарастающего напряжения используем генератор Triangular Voltage из меню Component/Signal Voltage Sources. Так как ГУН формирует на выходе двухполярное напряжение амплитудой 2.5 В, необходимо добавить в схему преобразователь уровня (ПУ), на выходе которого будет формироваться напряжение положительной полярности (рис. 8, 10). На рис. 10 приведена схема измерения линейности ГУН.

Параметры генератора Triangular Voltage (рис. 10), являющегося источником входного сигнала, задаются после двойного щелчка левой клавишей "мыши" по графическому изображению генератора в открывшемся окне (рис.  $11$ ).

После включения схемы получены осциллограммы, приведенные на рис. 12.

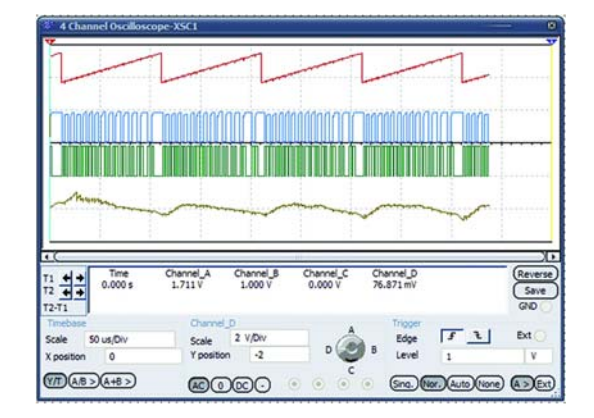

Рис. 12. Результаты проверки линейности характеристики ГУН

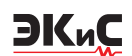

На осциллограммах отображены сигналы на выходах генератора линейно-нарастающего напряжения, преобразователя уровня, одновибратора и ФНЧ частотного детектора. Нижняя осциллограмма позволяет сделать вывод о существенной нелинейности характеристики управления ГУН. Конечно, говорить о точности измерений таким способом не приходится, т.к. он позволяет только качественно оценить линейность характеристики и рассмотрен лишь для демонстрации возможностей построения системы из отдельных узлов.

При анализе поведения отдельных узлов схемы можно в каждом из окон, в которых они отображены, подключать измерительные приборы и контролировать сигналы в любой точке схемы, что не оказывает влияния на работу схемы в целом.

Следует предупредить пользователей о некоторых особенностях поведения создаваемых моделей. Например, если вместо одновибратора SN74123 использовать формирователь импульсов, построенный на RS-триггере, то такой одновибратор работает только в случае, если он не включен в состав подсхемы. При подключении к схеме измерения линейности он перестает функционировать. Причины этого явления установить не удалось. И с такими случаями поведения схем приходится сталкиваться довольно часто.

Схемный редактор программы NI Multisim позволяет работать с шинами (Bus), создавать схемы, занимающие несколько листов (Multi-Page), использовать разъемы, соединяющие блоки и шины, цепи схемы и шины ее частей, расположенных на различных страницах (рис. 13). Продемонстрируем это на примерах.

На рис. 14 приведена схема десятичного счетчика 74193N в режиме суммирования кодов (ана-

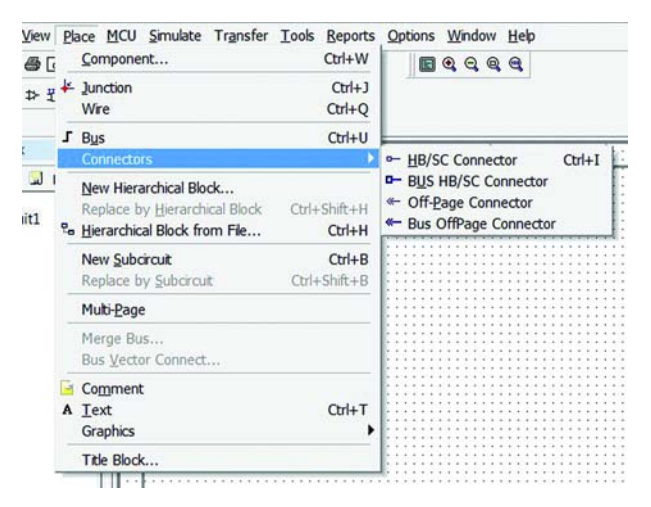

Рис. 13. Меню Place и Connectors NI Multisim

лог КР1533ИЕ7), к выходам которого подключены двоичный дешифратор 74154N (КР1533ИД3) и семисегментный индикатор со встроенным дешифратором U2. Для контроля состояний выходов дешифратора использована сборка LED1из восьми светодиодов, аноды которых соединены вместе и подключены через резистор, ограничивающий ток, к источнику питания.

При соединении элементов схемы использованы две шины. Для соединения вывода элемента с шиной достаточно, коснувшись этого вывода указателем "мыши", протянуть проводник к шине. Как только расстояние между указателем "мыши" и шиной сократится до одной клеточки автоматически сформируется проводик под углом 45 градусов к шине. После щелчка левой кнопкой "мыши"

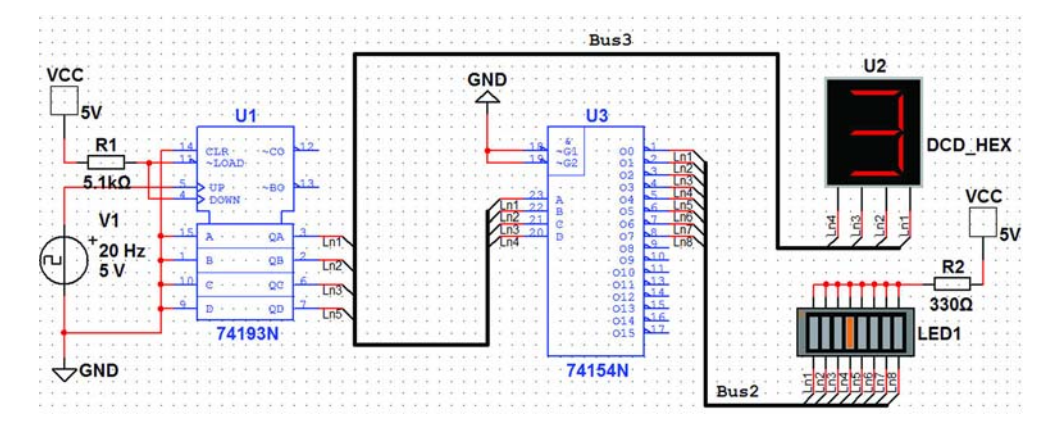

Рис. 14. Соединение элементов схемы с помощью шины

этот проводник фиксируется и на экран выводится окно с номерами проводов, входящих в шину (рис. 15).

Если это первый проводник, подключаемый к шине, ему автоматически присваивается номер ln1. При подключении второго проводника ему присваивается номер  $ln2$  и т.д. При выводе проводов из шины их нумерация должна сохраняться такой же, какая была установлена при подключении цепей к шине. Например, при подключении входа А дешифратора U3 (рис. 14) программа автоматически предложит присвоить проводу номер ln5, а он должен иметь номер ln1. Для обеспечения соответствия номеров входящих и выходящих из шины проводов необходимо выбрать нужный из выпадающего списка (рис. 15) и щелкнуть по нему ле\* вой кнопкой "мыши". Проводу будет присвоен выбранный номер.

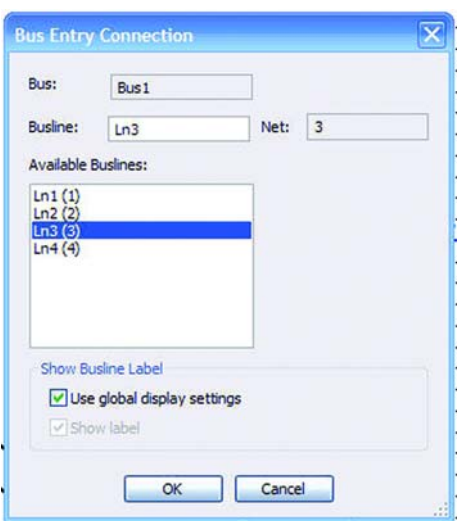

**EIK**<sub>n</sub>C

*Рис. 15. Окно задания номера провода, входящего в шину*

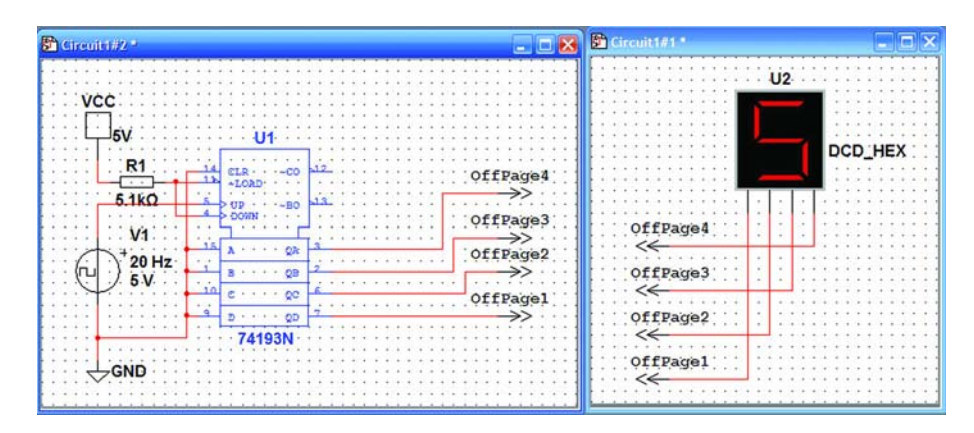

*Рис. 16. Соединение элементов схемы, расположенных на разных листах, с помощью разъемов Off%Page Connector*

Если элементы схемы размещаются на разных листах, связать их между собой можно с помощью разъемов Off-Page Connectors, как показано на рис. 16. После включения схемы начинается счет импульсов и индикатор отображает изменяющиеся цифры, что подтверждает правильность соединения.

Другой способ соединения разных листов схемы реализуется с помощью разъемов Bus Off\*Page Connectors. На первом листе схемы рисуют шину и подключают к ней все провода, которые должны перейти на другие листы схемы. После этого к шине подключают разъем Bus Off-Page Connectors, которому будет автоматически присвоено имя Bus1 [2]. На втором листе схемы также разме-

щают разъем Bus Off-Page Connectors и соединяют его с шиной второго листа. Разъему автоматически будет присвоено имя Bus2. После этого необходимо дважды щелкнуть левой клавишей "мыши" на шине Bus2 второго листа и в открывшемся окне переименовать ее в Bus1. После нажатия кнопки ОК появится запрос "Уверены ли Вы в том, что хотите продолжить? Выбранное Вами имя уже присвоено другому компоненту" (рис. 17). Нужно нажать кнопку ОК, после чего схема приобретет вид, показанный на рис. 18.

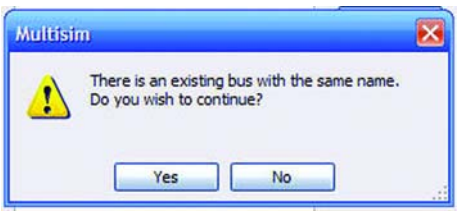

*Рис. 17. Запрос подтверждения переименования шины*

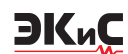

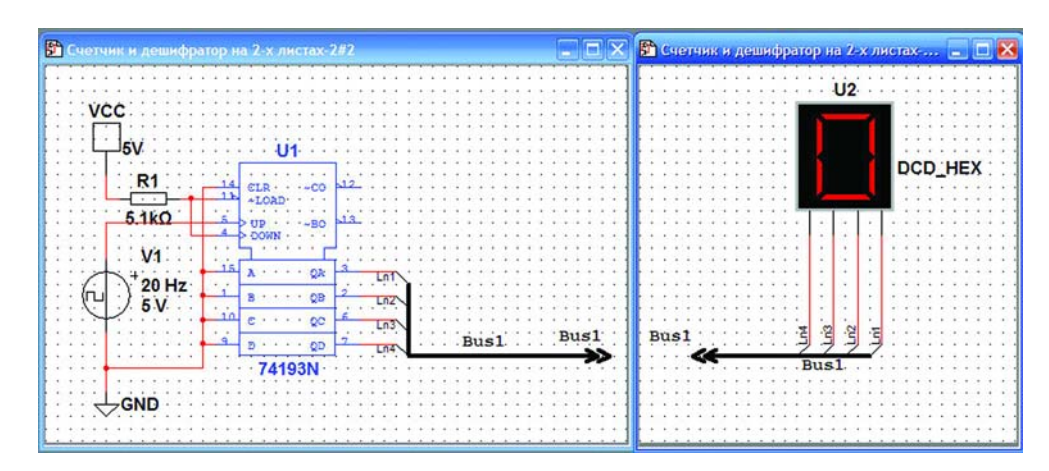

*Рис. 18. Соединение элементов схемы, расположенных на разных листах,*   $c$  помощью разъема Bus Off-Page Connector

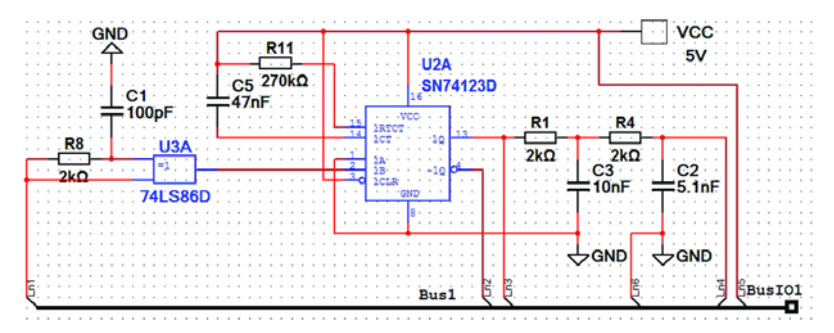

*Рис. 19. Иерархический блок, связанный с основной схемой через разъем Bus HB/SC Connector*

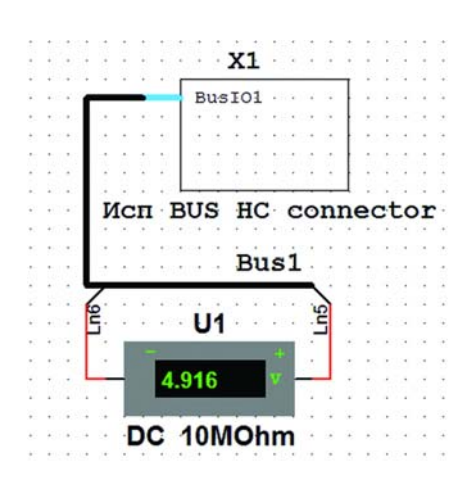

*Рис. 20. Связь схемы с иерархическим блоком через разъем Bus HB/SC Connector*

Разъем Bus HB/SC Connector используется в случае, когда иерархический блок или подсхема содержит большое число проводников и их целесообразно объединить в шину. Тогда иерархический блок (HB) или подсхема (SC) оформляется, как показано на рис. 19, а принципиальная схема, содержащая такой иерархический блок, – как показано на рис. 20. Для контроля правильности соединения к шине между проводами питания и общим подключен вольтметр (рис. 20).

В дальнейших публикациях мы продолжим ознакомление с программой электронного моделирования NI Multisim и ее возможностями.

#### **ЛИТЕРАТУРА**

1. Макаренко В. Моделирование радиоэлектронных устройств с помощью программы NI MULTISIM // ЭКиС. – Киев: VD MAIS, 2008, №№ 1, 2, 3, 4, 6, 7, 8, 9.

2. Multisim User Manual.pdf.

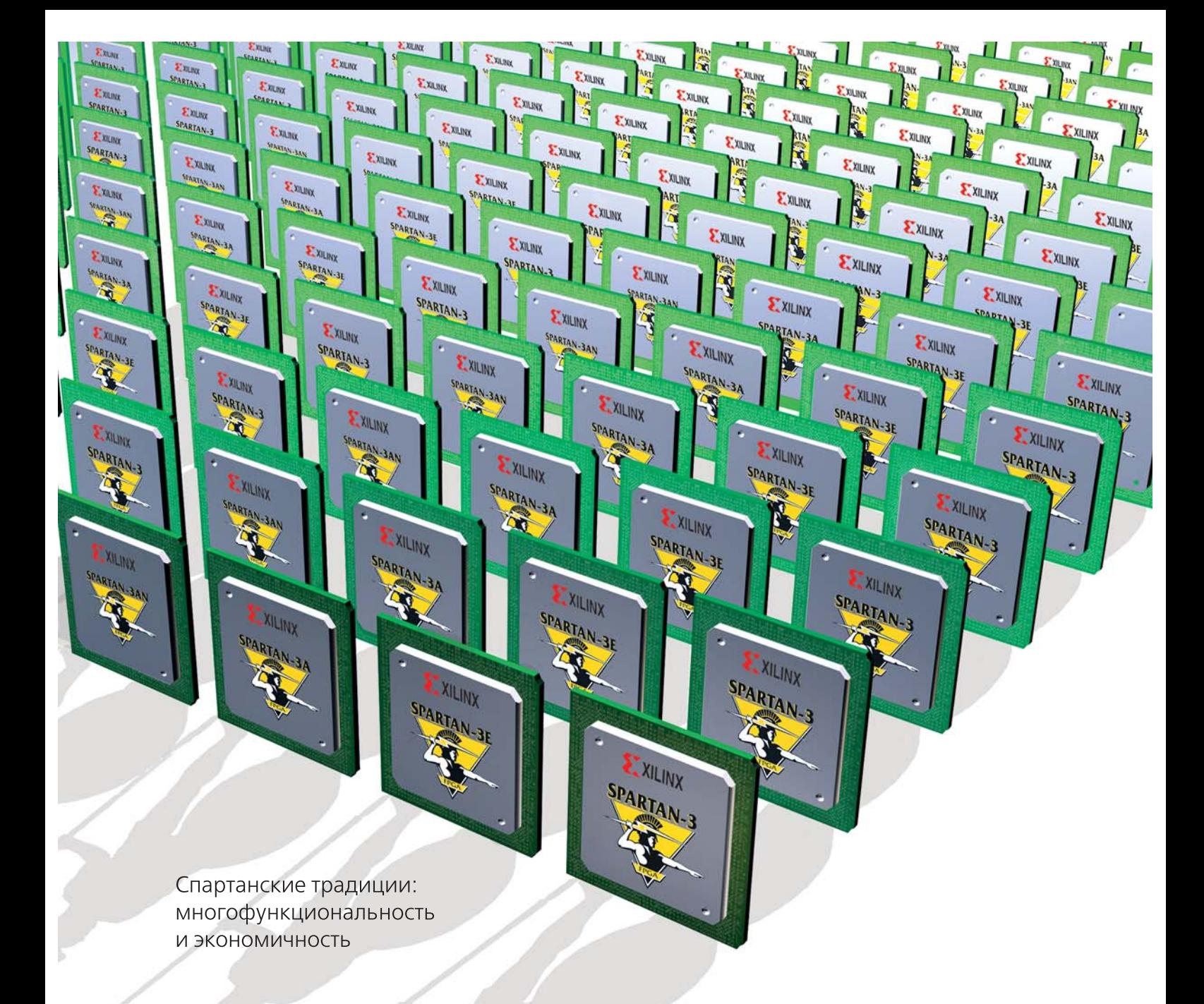

# Семейство ПЛИС Spartan-3 компании Xilinx

#### Функциональные возможности семейства ПЛИС Spartan-3 и его модификаций оптимизированы для различных групп применения:

Spartan-3 - для использования в устройствах, выпускаемых крупными сериями, с невысокой стоимостью комплектующих при расширенной емкости кристаллов (от 50 тысяч системных вентилей до 5 млн)

Spartan-3L - аналог Spartan-3 с меньшим набором емкости кристаллов (1, 1.5 и 4 млн системных вентилей), имеющий режим Hibernate Mode снижения энергопотребления на 98%

Spartan-3E - с уменьшенным числом встроенных умножителей в сравнении с микросхемами Spartan-3, что позволяет снизить стоимость кристалла. Кроме того, предусмотрены режимы снижения энергопотребления

Spartan-3A - модификация с пониженной стоимостью средств ввода/вывода для интерфейсов памяти, соответствует стандартам для автомобильной техники

**Spartan-3AN** - модификация, имеющая до 11 Мбит встроенной flash-памяти

Spartan-3A DSP - модификация, содержащая встроенные блоки обработки данных DSP48A.

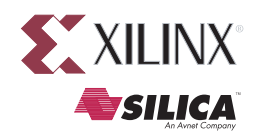

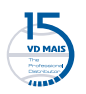

**VD MAIS** – эксклюзивный партнер Silica An Avnet Company по продукции Xilinx в Украине тел.: (044) 220-0101, (057) 719-6718, (0562) 319-128, (062) 385-4947, (0692) 544-622, (032) 245-5478, (048) 734-1954 info@vdmais.kiev.ua, www.vdmais.kiev.ua